1. .

Download and install JXLCAM. IOS searches for "JXLCAM" download directly at the Apple App Store. For convenience, please scan the download and installation of the QR code below.

Note: during installation, all permissions of the JXLCAM APP need to be allowed, otherwise the APP will not work properly.

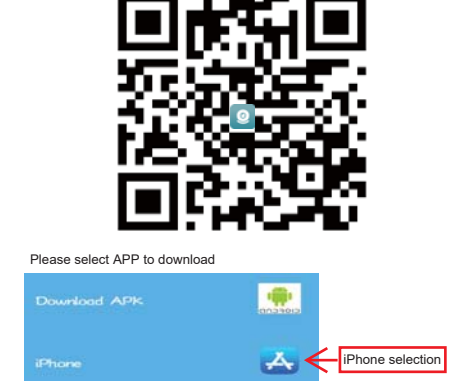

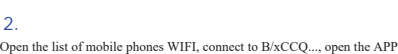

page after success, click "AP" as shown in the figure below, and watch the video.

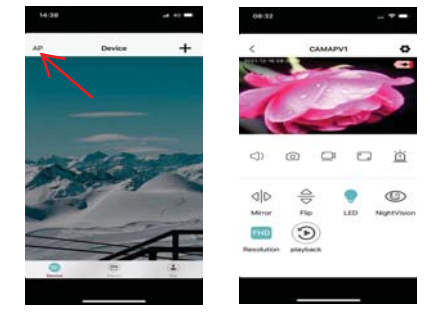

Note: when there is no WIFI in the environment, you can use AP mode to connect, which is valid for no more than 10m, which can achieve localized video viewing. 3.

1. First confirm that there is a available WIFI near the device, turn on the device, flash the blue indicator light quickly, and the device is in a state to be connected. (Note: WIFI signals supported only in the 2.4G band

4. Open the APP  $\bigotimes_{\text{max}(a)}$  and follow these steps:

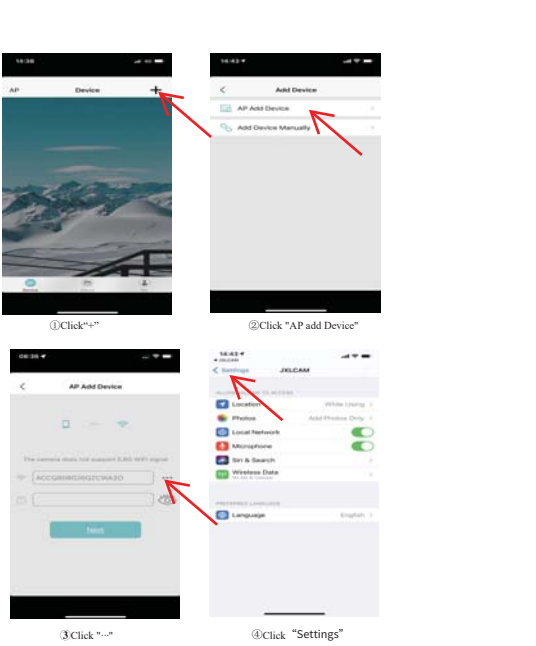

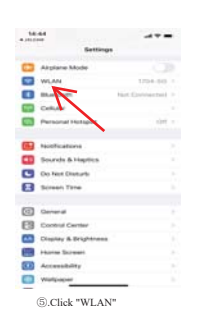

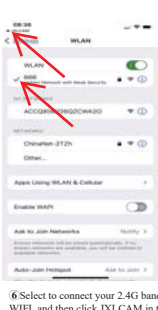

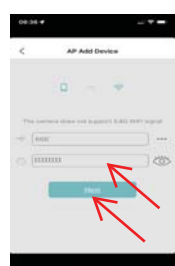

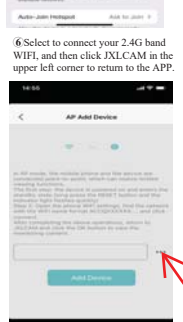

 $\textcircled{2}$  <br> Enter the correct WIFI password and click "Next"

 $\circledR$  .<br>Click "..."

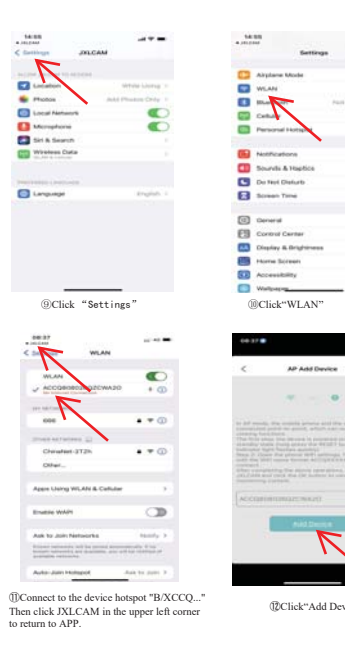

<sup>1</sup>DClick"Add Device"

 $+1$ 

 $\overline{\alpha}$ 

 $+ + -$ 

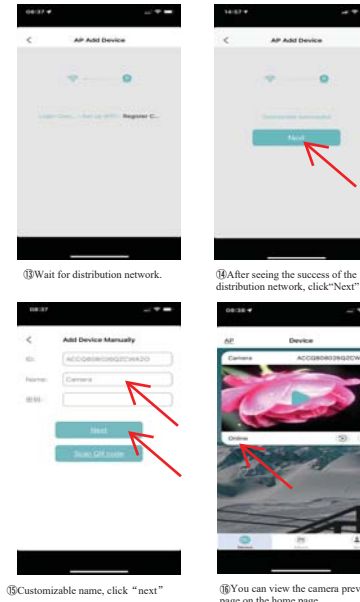

(§You can view the camera preview<br>page on the home page.

 $1 + 1$ 

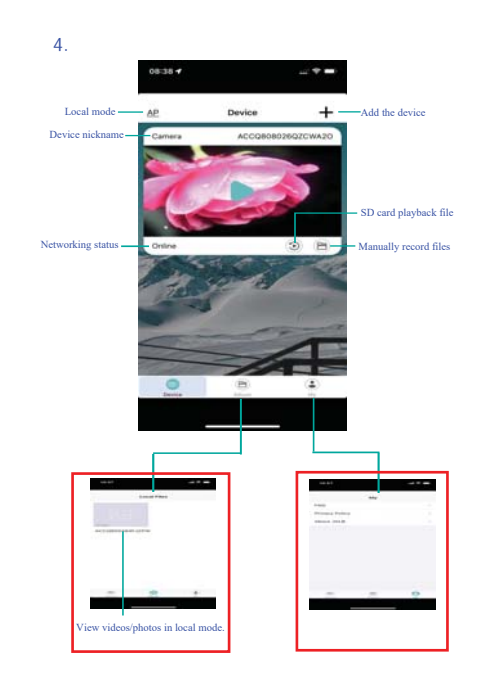

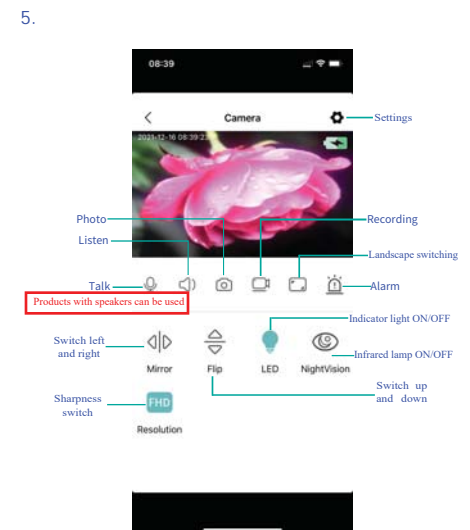

. If you need to store video content, you need to install an SD card. ˄This machine supports loop video recording˅

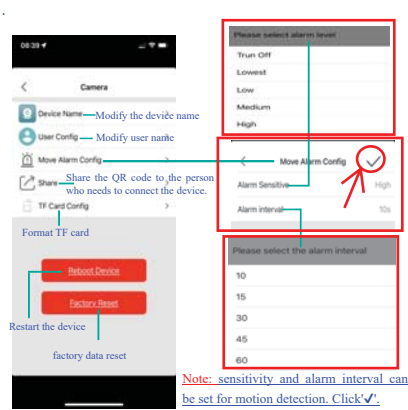

1. When the device fails to configure the network, please check whether the network conduction of outer and WiFi password are configured correctly (the device does not support WIFI signals in the 5.80 band). After confirmi